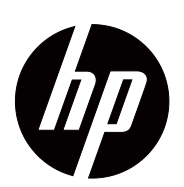

User Guide V191,V192,LV1911,W1971a,W1972a,W1952a,W1972b LV2011,LV2011q,W2071d,W2072a,W2072b,W2052a V221,V221p,W2271d,LV2311,W2371d V195,

© 2011E301I Hewlett-Packard Development Company, L.P.Microsoft, Windows, and Windows Vista are either trademarks or registered trademarks of Microsoft Corporation in the United States and/or other countries.

The only warranties for HP products and services are set forth in the express warranty statements accompanying such products and services. Nothing herein should be construed as constituting an additional warranty. HP shall not be liable for technical or editorial errors or omissions contained herein.

This document contains proprietary information that is protected by copyright. No part of this document may be photocopied, reproduced, or translated to another language without the prior written consent of Hewlett-Packard Company.

Document Part Number: Ï Ì Ï € Í Ë<del>C</del>EF

Fil•cEdition (U& à^ 2011)

# <span id="page-3-0"></span>**About This Guide**

This guide provides information on setting up the monitor, installing drivers, using the on-screen display menu, troubleshooting and technical specifications.

**WARNING!** Text set off in this manner indicates that failure to follow directions could result in bodily harm or loss of life.

 **CAUTION:** Text set off in this manner indicates that failure to follow directions could result in damage to equipment or loss of information.

**NOTE:** Text set off in this manner provides important supplemental information.

# **Table of Contents**

#### **[About This Guide](#page-3-0)**

#### **[1. Product Features](#page-5-0)**

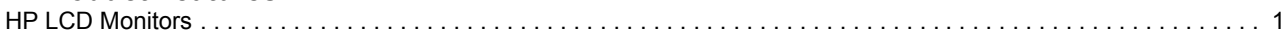

### **[2. Safety and Maintenance Guidelines](#page-6-0)**

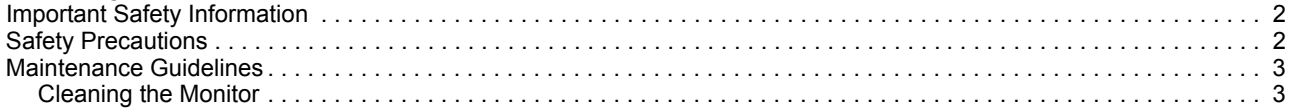

### **[3. Setting Up the Monitor](#page-8-0)**

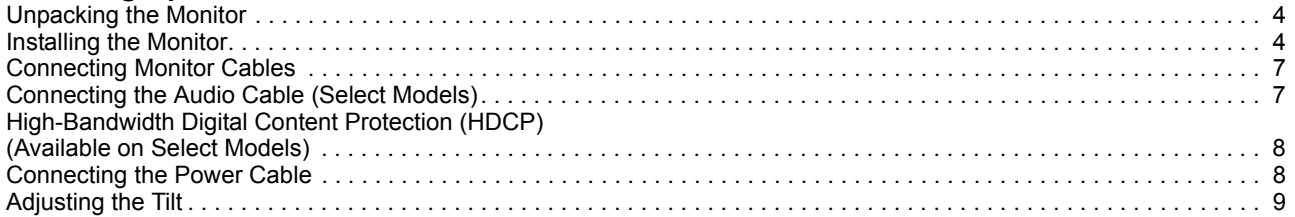

#### **[4. Operating the Monitor](#page-14-0)**

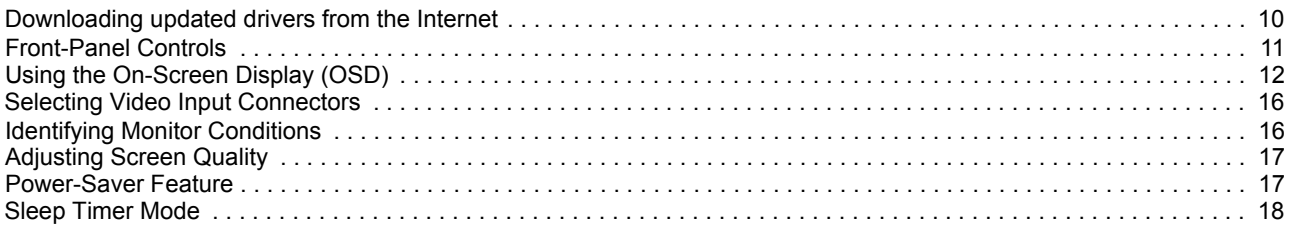

#### **[A. Troubleshooting](#page-23-0)**

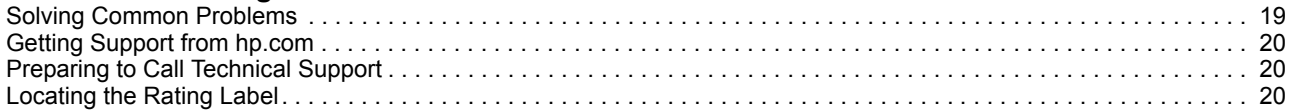

### **[B. Technical Specifications](#page-25-0)**

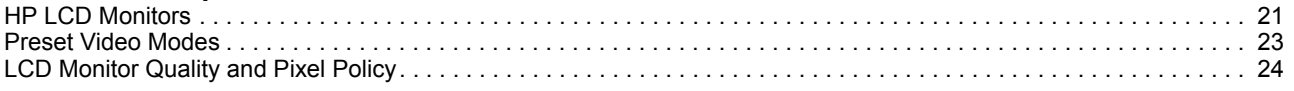

# <span id="page-5-0"></span>**1. Product Features**

## <span id="page-5-1"></span>**HP LCD Monitors**

The HP LCD (liquid crystal display) monitors have an active matrix, thin-film transistor (TFT) screen with the following features:

- Large diagonal display
- Maximum graphics resolution: 1366 x 768 @ 60Hz (18.5 in.) 1600 x 900 @ 60Hz (19.5 in.20 in.) 1920 x 1080 @ 60Hz (21.5 in. 23 in.)

Plus full-screen support for lower resolutions

- VGA analog signal
- DVI digital signal on select models
- Easy viewing from a sitting or standing position, or while moving from one side of the monitor to the other
- Tilt adjustment
- Removable base
- Built in stereo speakers on select models
- Security lock slot for a locking security cable (security cable sold separately)
- Plug and Play capability, if supported by your computer system
- On-Screen Display (OSD) adjustments in several languages for easy setup and screen optimization
- Power Saver to reduce energy consumption
- HDCP (High Bandwidth Digital Content Protection) on DVI input for select models
- Note: For safety and regulatory information, refer to the Product Notices provided with your product. To download drivers, software and firmware for your product go to [www.hp.com/support.](www.hp.com/support) Click Support, select Download Drivers, and then enter your product's name in the Find by Product search field. Click Go.

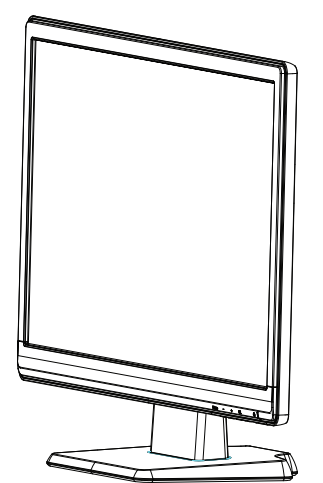

# <span id="page-6-0"></span>**2. Safety and Maintenance Guidelines**

### <span id="page-6-1"></span>**Important Safety Information**

A power cord is included with the monitor. If another cord is used, use only a power source and connection appropriate for this monitor. For information on the correct power cord set to use with the monitor, refer to the "[Connecting the Power Cable"](#page-12-2) .

- A **WARNING!** To reduce the risk of electric shock or damage to the equipment:
- Do not disable the power cord grounding feature. The grounding plug is an important safety feature.
- Plug the power cord in a grounded (earthed) outlet that is easily accessible at all times.
- Disconnect power from the product by unplugging the power cord from the electrical outlet.

For your safety, do not place anything on power cords or cables. Arrange them so that no one may accidentally step on or trip over them. Do not pull on a cord or cable. When unplugging from the electrical outlet, grasp the cord by the plug.

To reduce the risk of serious injury, read the Safety and Comfort Guide . It describes proper workstation, setup, posture, and health and work habits for computer users, and provides important electrical and mechanical safety information. This guide is located on the Web at http://www.hp.com/ergo and/or on the documentation CD, if one is included with the monitor.

 $\triangle$  **CAUTION:** For the protection of the monitor, as well as the computer, connect all power cords for the computer and its peripheral devices (such as a monitor, printer, scanner) to some form of surge protection device such as a power strip or Uninterruptible Power Supply (UPS). Not all power strips provide surge protection; the power strips must be specifically labeled as having this ability. Use a power strip whose manufacturer offers a Damage Replacement Policy so you can replace the equipment, if surge protection fails.

Use the appropriate and correctly sized furniture designed to properly support your HP LCD monitor.

*A* **WARNING:** LCD monitors that are inappropriately situated on dressers, book cases, shelves, desks, speakers, chests, or carts may fall over and cause personal injury. Care should be taken to route all cords and cables connected to the LCD monitor so that they can not be pulled, grabbed, or tripped over.

#### <span id="page-6-2"></span>**Safety Precautions**

- Use only a power source and connection compatible with this monitor, as indicated on the label/back plate of the monitor.
- Be sure the total ampere rating of the products connected to the outlet does not exceed the current rating of the electrical outlet, and the total ampere rating of the products connected to the power cord does not exceed the rating of the power cord. Look on the power label to determine the ampere rating (Amps or A) for each device.
- Install your monitor near a power outlet that you can easily reach. Disconnect the monitor by grasping the plug firmly and pulling it from the outlet. Never disconnect the monitor by pulling the cord.

• Do not allow anything to rest on the power cord. Do not walk on the cord.

### <span id="page-7-0"></span>**Maintenance Guidelines**

To enhance the performance and extend the life of the monitor:

- Do not open the monitor cabinet or attempt to service this product yourself. Adjust only those controls that are covered in the operating instructions. If the monitor is not operating properly or has been dropped or damaged, contact an authorized HP dealer, reseller, or service provider.
- Use only a power source and connection appropriate for this monitor, as indicated on the label/back plate of the monitor.
- Be sure the total ampere rating of the products connected to the outlet does not exceed the current rating of the electrical outlet, and the total ampere rating of the products connected to the cord does not exceed the rating of the cord. Look on the power label to determine the ampere rating (AMPS or A) for each device.
- Install the monitor near an outlet that you can easily reach. Disconnect the monitor by grasping the plug firmly and pulling it from the outlet. Never disconnect the monitor by pulling the cord.
- Turn the monitor off when not in use. You can substantially increase the life expectancy of the monitor by using a screen saver program and turning off the monitor when not in use
- Slots and openings in the cabinet are provided for ventilation. These openings must not be blocked or covered. Never push objec ts of any kind into cabinet slots or other openings.
- Do not drop the monitor or place it on an unstable surface.
- Do not allow anything to rest on the power cord. Do not walk on the cord.
- Keep the monitor in a well-ventilated area, away from excessive light, heat or moisture.
- When removing the monitor base, you must lay the monitor face down on a soft area to prevent it from getting scratched, defaced, or broken.

## <span id="page-7-1"></span>**Cleaning the Monitor**

- 1. Turn off the monitor and the computer.
- 2. Unplug the monitor from the wall outlet or the power brick.
- 3. Clean the monitor plastics with a clean cloth dampened with water.
- 4. Clean the monitor screen with an antistatic screen cleaner.

△ **CAUTION:** Do not use benzene, thinner, ammonia, or any other volatile substances to clean the monitor or the screen. These chemicals may damage the cabinet finish as well as the screen.

# <span id="page-8-0"></span>**3. Setting Up the Monitor**

### <span id="page-8-1"></span>**Unpacking the Monitor**

- 1. Unpack the monitor. Make sure all contents are included. Store the packing box.
- 2. Turn off the computer and other attached devices.
- 3. Prepare a flat area to assemble the monitor. You may need a flat, soft, protected area for placing the monitor screen-down while preparing it for installation.

## <span id="page-8-2"></span>**Installing the Monitor**

You can install the monitor on a desktop or wall-mount it. Place the monitor in a convenient, well-ventilated location near your computer. Connect the monitor cables after you have installed the monitor.

#### **Preparing the monitor for desktop use**

1. Set the monitor screen face down on a flat, soft, protected table or desk surface with the support column overhanging the edge.

 $\triangle$  **CAUTION:** The screen is fragile. Avoid touching or applying pressure to the LCD screen; doing so can cause damage.

2. Press the column onto the monitor support column until it locks in place.

Figure 3-1 Attaching the Monitor Column

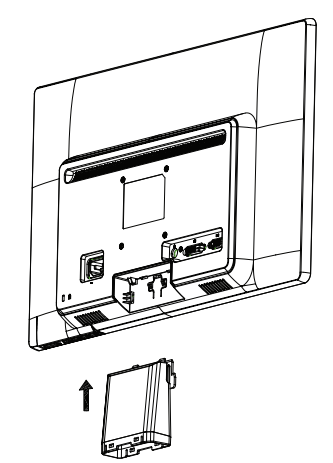

3. Press the base into the column until it locks in position.

Figure 3-2 Attaching the Base

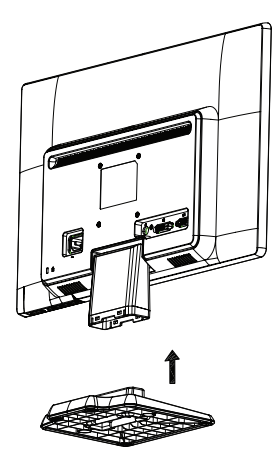

4. Lift the monitor to an upright position and place on a flat, stable surface.

Figure 3-3 Monitor in upright position

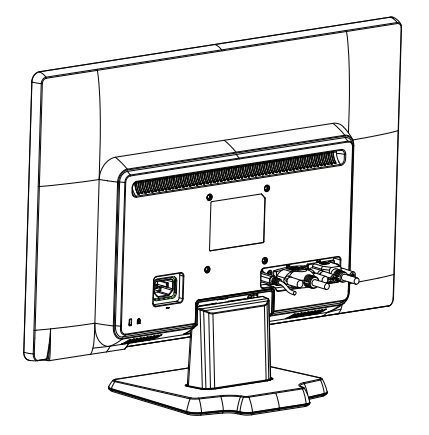

#### **Preparing the monitor for wall-mounting**

1. Check the stability of the wall-mounting fixture.

**WARNING!** To reduce the risk of personal injury or of damage to the equipment, check that the wall-mounting fixture is adequately installed and secured before attaching the monitor. Refer to the instructions supplied with the wall-mounting fixture and check that it is capable of supporting the monitor.

- 2. Disconnect the power cable and any other cables from the monitor.
- 3. Place the monitor face down on a flat, protected surface.

4. Slide the base away from the bottom of the monitor.

Figure 3-4 Sliding the base away from the monitor

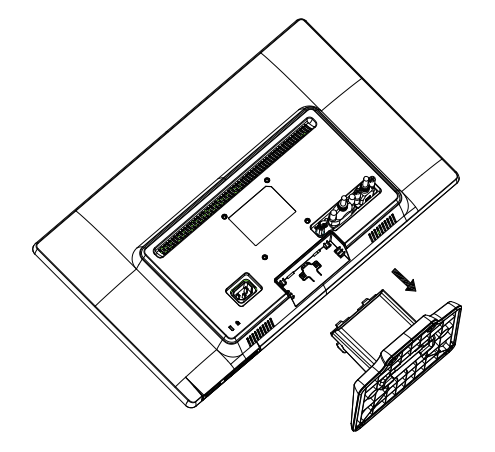

- 5. Four threaded holes are exposed. These holes are for screws to attach the swing arm or other mounting fixture to the back of the monitor.
- 6. Follow the instructions included with the mounting fixture to ensure that the monitor is safely attached. The four threaded holes that are on the back of the panel are compliant with the VESA standard for mounting flat-panel monitors.
- 7. Attach a swing arm or other mounting fixture.

## <span id="page-11-0"></span>**Connecting Monitor Cables**

#### **Connecting the VGA (Analog) Cable or DVI-D (Digital) Cable**

Use a VGA video cable or a DVI-D cable to connect your monitor to your computer. To use DVI, you must have a DVI-compliant graphic card. Connectors are located on the back of the monitor. Be sure the computer and monitor are turned off and unplugged.

1. To connect the VGA cable

Connect one end of the VGA video cable to the back of the monitor and the other end to the VGA video connector on the computer.

2. To connect the DVI-D cable (provided with select models)

Connect one end of the DVI-D video cable to the back of the monitor and the other end to the DVI-D video connector on the computer. You can use this cable only if your computer has a DVI compliant graphics card installed. The monitor DVI-D connector and cable are included.

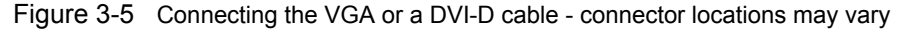

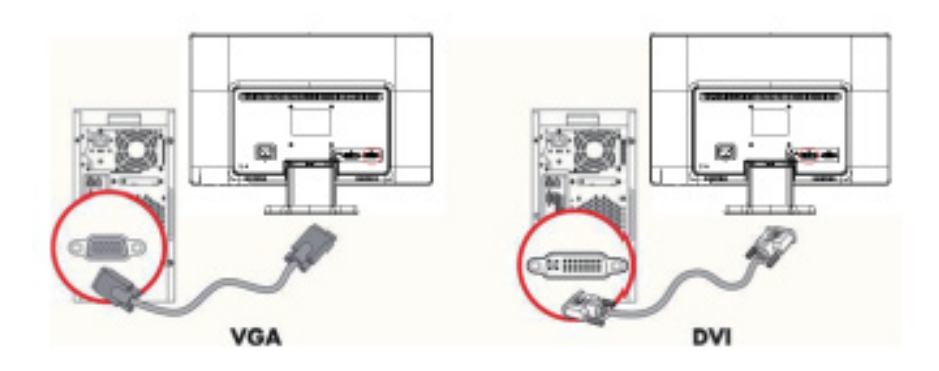

**NOTE:** When using a VGA or DVI signal, you must connect your audio separately because a VGA or DVI signal converts only video data, not audio data.

# <span id="page-11-1"></span>**Connecting the Audio Cable (Select Models)**

Connect the built-in monitor speakers to the computer by using the audio cable as shown in the following illustration

Figure 3-6 connecting the Audio Cables - connector locations may vary

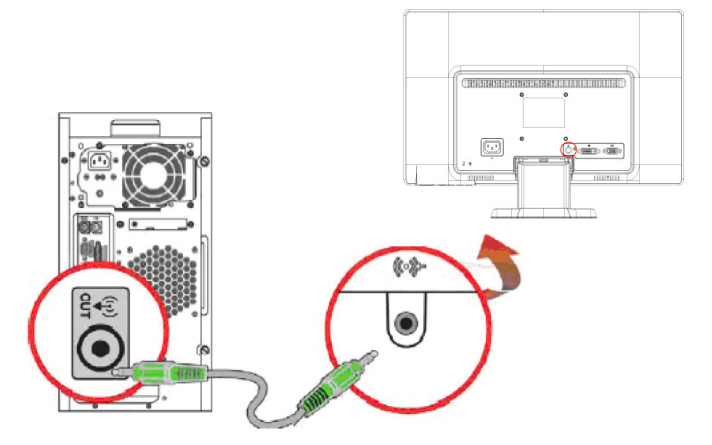

# <span id="page-12-0"></span>**High-Bandwidth Digital Content Protection (HDCP) (Available on Select Models)**

Your monitor supports HDCP and can receive high-definition content. High-definition content is available in many sources, such as Blue-ray Disc devices or HDTV air or cable broadcasts. If you do not have an HDCP-enabled monitor, you will see a blank screen or a lower resolution picture when playing high-definition protected content. Your computer graphics card and monitor must both support HDCP to display protected content.

### <span id="page-12-2"></span><span id="page-12-1"></span>**Connecting the Power Cable**

1. Follow all Electrical and Power Warnings

**WARNING!** To reduce the risk of electric shock or damage to your equipment: Do not disable the power cord grounding plug. The grounding plug is an important safety feature.

Plug the power cord into a grounded (earthed) electrical outlet.

Be sure that the grounded power outlet you plug the power cord into is easily accessible to the operator and located as close to the equipment as possible. A power cord should be routed so that it is not likely to be walked on or pinched by items that are placed upon it or against it.

Do not place anything on power cords or cables. Arrange them so that no one may accidentally step on or trip over them. Do not pull on a cord or cable.

See["Technical Specifications"](#page-25-1) (Appendix B) for additional information.

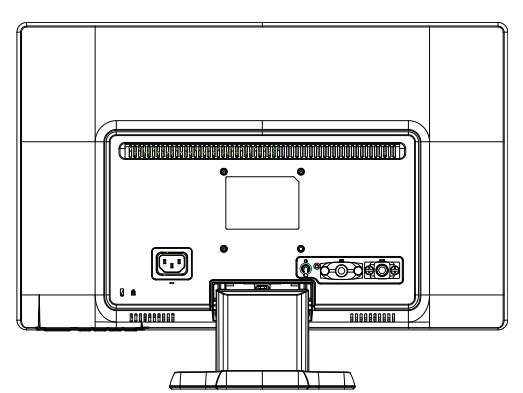

Figure 3-7 Connecting the power cable

2. Connect one end of the power cable to the monitor and the other end to a grounded electrical outlet.

**WARNING!** To prevent injury from electrical shock, you should do one of the following if a properly grounded electrical outlet is not available: (1) You should use an electrical outlet adapter that provides proper grounding. (2) You should have a properly grounded electrical outlet installed.

# <span id="page-13-0"></span>**Adjusting the Tilt**

For optimal viewing, adjust the screen tilt to your own preference, as follows:

- 1. Face the front of the monitor and hold the base so that you do not topple the monitor while changing the tilt.
- 2. Adjust the tilt by moving the top edge of the monitor either toward or away from you, without touching the screen.

Figure 3-8 Tilt adjustment

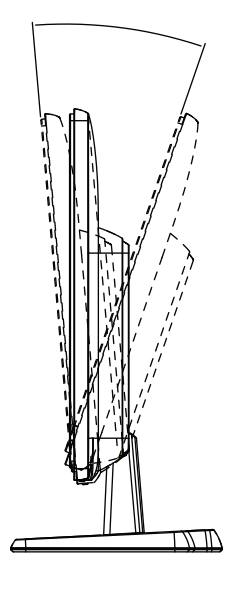

# <span id="page-14-1"></span><span id="page-14-0"></span>**4. Operating the Monitor**

# **Downloading updated drivers from the Internet**

To download the latest version of drivers and software files from the HP Support site:

- 1. Refer to: **http://www.hp.com/support** .
- 2. Select your country/region.
- 3. Select **Download Drivers and Software**.
- 4. Enter the model number of your monitor. The software download pages for your monitor are displayed.
- 5. Download and install the driver and software files by following the instructions on the download pages.
- 6. Ensure that your system meets the requirements.

# <span id="page-15-0"></span>**Front-Panel Controls**

The monitor buttons are located on the bottom of the front panel

Figure 4-1 Front-panel control buttons

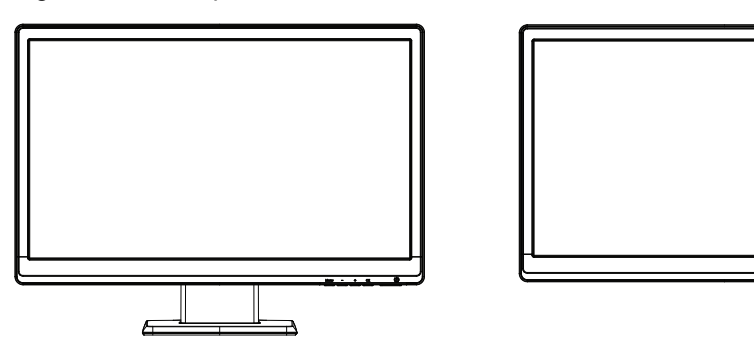

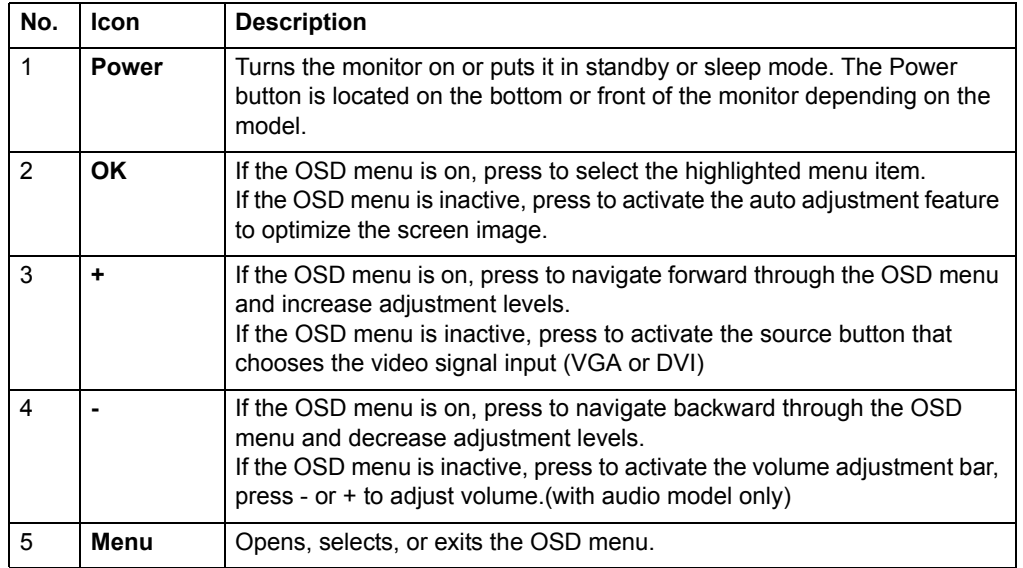

# <span id="page-16-0"></span>**Using the On-Screen Display (OSD)**

The following table lists the On-Screen Display (OSD) menu selections and their functional descriptions. After changing an OSD menu item, and if the menu screen has these options, you may choose to:

- **Cancel** to return to the previous menu level.
- **Save and Return** to save all changes and return to the OSD Main Menu screen. This Save and Return option is only active if you change a menu item.

#### **OSD MENU**

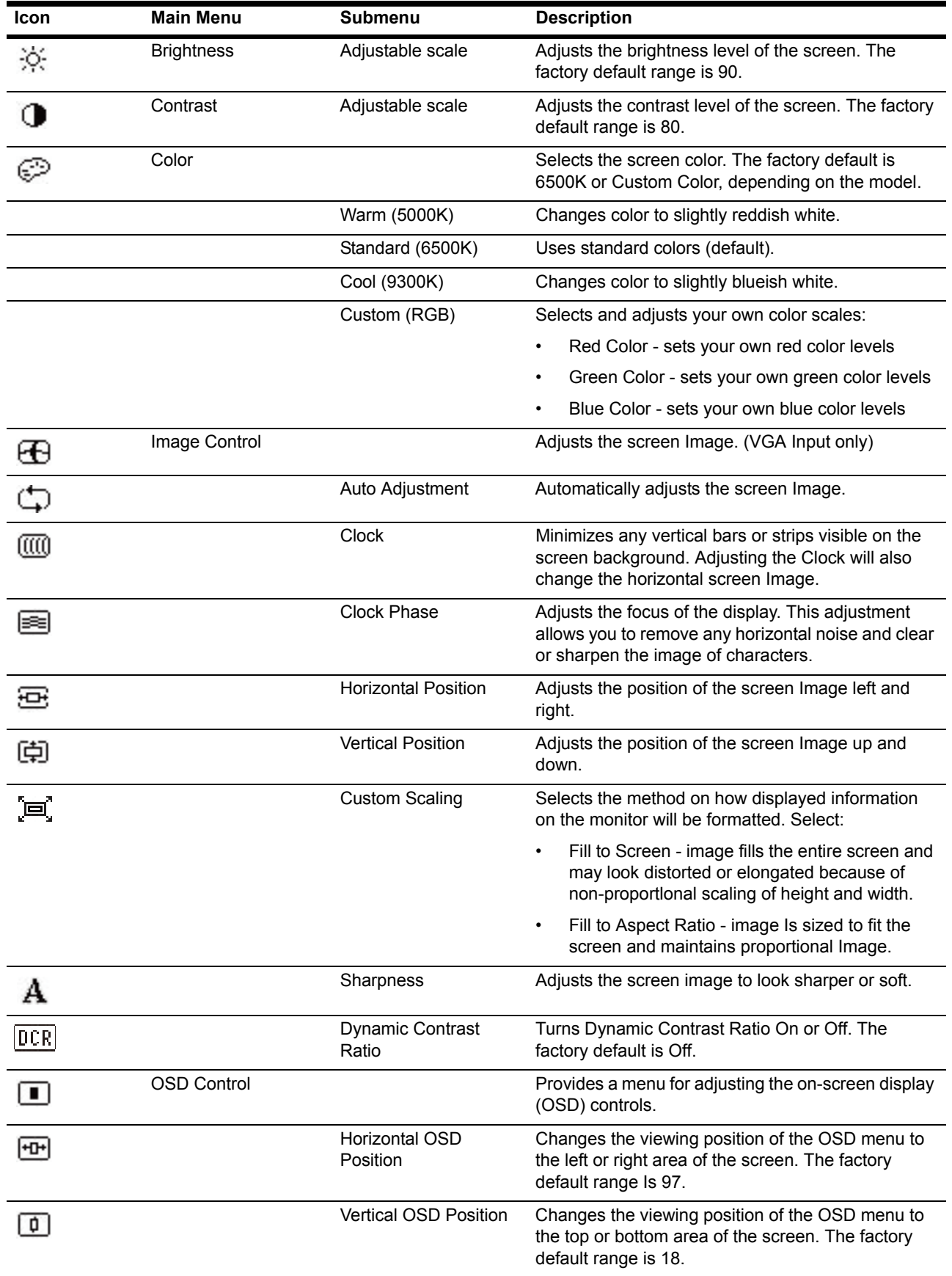

#### **OSD MENU**

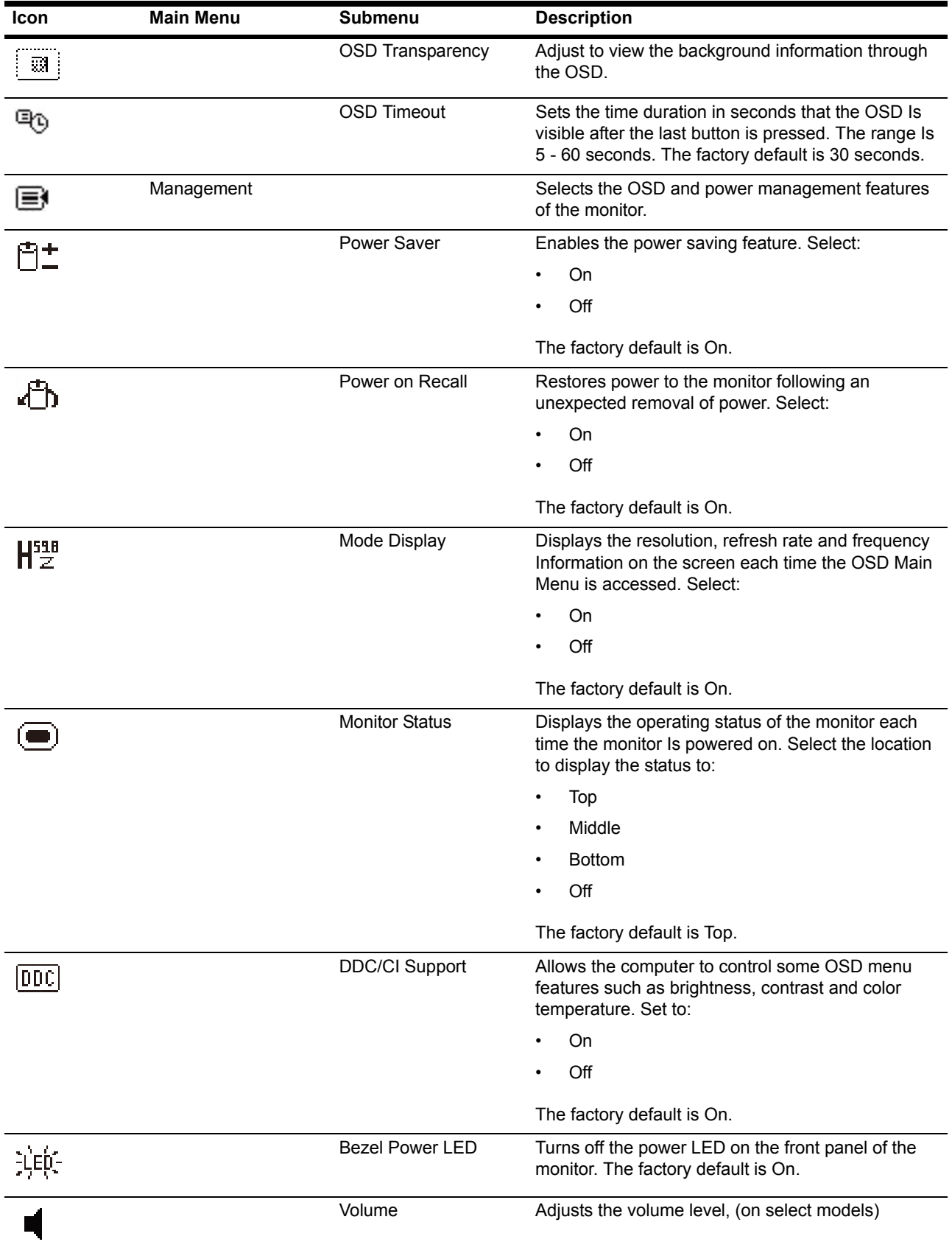

**OSD MENU**

| Icon            | <b>Main Menu</b>                     | <b>Submenu</b>          | <b>Description</b>                                                                                                    |  |
|-----------------|--------------------------------------|-------------------------|----------------------------------------------------------------------------------------------------|--|
|                 |                                      | Sleep Timer             | Provides the timer adjustment menu options:                                                                                                    |  |
|                 |                                      |                         | Set Current Time-sets the current time in hours<br>and minutes                                                                                                    |  |
|                 |                                      |                         | Set Sleep Time-sets the time you want to place<br>the monitor In sleep mode                                                                                                    |  |
|                 |                                      |                         | Set on Time-sets the time you want the monitor<br>$\bullet$<br>to wake up from sleep mode                                                                                                    |  |
|                 |                                      |                         | Timer-sets the Sleep Timer feature On or Off.<br>The default setting Is Off                                                                                                    |  |
|                 |                                      |                         | Sleep Now-Immediately sets the monitor to<br>enter sleep mode                                                                                                    |  |
| ¥I              | Language                             |                         | Selects the language in which the OSD menu Is<br>displayed. The factory default Is English.                                                                                                    |  |
| $\mathbf{(i+)}$ | Information                          |                         | Selects and displays important information about<br>the monitor.                                                                                                    |  |
|                 |                                      | <b>Current Settings</b> | Provides the current input video mode.                                                                                                    |  |
|                 |                                      | Recommended<br>Settings | Provides the recommended resolution mode and<br>refresh rate for the monitor.                                                                                                    |  |
|                 |                                      | Serial Number           | Reports the serial number of the monitor. The serial<br>number Is needed if contacting HP technical<br>support.                                                                                             |  |
|                 |                                      | <b>FW Version</b>       | Reports the firmware version of the monitor.                                                                                                    |  |
|                 |                                      | <b>Backlight Hours</b>  | Reports the total hours of backlight operation.                                                                                                    |  |
|                 |                                      | Service Support         | http://www.hp.com/support                                                                                                    |  |
| kuq             | <b>Factory Reset</b>                 |                         | Returns all OSD menu settings and DDC/CI<br>controls to the factory default settings, except the<br>Language.                                                                                               |  |
|                 | Source Control<br>(on select models) |                         | Selects the video input signal. By priority of DVI,<br>VGA.                                                                                                    |  |
|                 |                                      | DVI                     | Selects DVI as the video input signal.                                                                                                    |  |
|                 |                                      | <b>VGA</b>              | Selects VGA as the video input signal.                                                                                                    |  |
|                 |                                      | Default Source          | Selects the default or primary video input signal<br>when the monitor is connected to two active and<br>valid video sources. The monitor will automatically<br>determine the video format. The choices are: |  |
|                 |                                      |                         | <b>DVI</b>                                                                                                    |  |
|                 |                                      |                         | <b>VGA</b>                                                                                                    |  |
|                 |                                      | Auto-Switch Source      | Turns the system's automatic video signal input to<br>On or Off. The factory default is On.                                                                                                    |  |
|                 | Exit                                 |                         | Exits the OSD menu screen.                                                                                                    |  |

## <span id="page-20-0"></span>**Selecting Video Input Connectors**

The input connectors are:

- VGA connector (analog)
- DVI-D connector (digital) (Select Models)

The monitor automatically determines which inputs have valid video signals, and displays the image.

You can connect the VGA cable, the DVI-D cable, or both. If both cables are installed, the default input selection is DVI.The source of input can be switched using the Input Select option in the OSD menu.

### **Identifying Monitor Conditions**

Special messages will appear on the monitor screen when identifying the following monitor conditions:

- Monitor Status When the monitor is powered on or when the input source signal is changed, a Monitor Status message is displayed for five seconds. The message shows which input is the current active signal, the status of the auto-switch source setting (On or Off), the default source signal, the current preset display resolution, and the recommended preset display resolution.
- Input Signal Out of Range Change resolution setting to 1366 x 768 @ 60Hz (18.5 in.), 1600 x 900 @ 60Hz (19.5 in. 20 in.), 1920 x 1080 @ 60Hz (21.5 in.23 in.). Indicates the monitor does not support the input signal because the resolution and/or refresh rate are set higher than the monitor supports.
- No Source Signal Indicates the monitor is not receiving a video signal from the PC on the monitor video input connector. Check to determine if the PC or input signal source is off or in the power saving mode.
- Auto Adjustment in Progress Indicates the auto-adjustment function is active.
- Monitor Going to Sleep Indicates the screen display is entering a sleep mode.
- Check Video Cable Indicates the video cable is not properly connected to the computer.
- OSD Lockout The OSD can be enabled or disabled by pressing and holding the Menu button on the front panel for 10 seconds. If the OSD is locked, the warning message OSD Lockout displays for ten seconds.
	- If the OSD is locked, press and hold the Menu button for 10 seconds to unlock the OSD.
	- If the OSD is unlocked, press and hold the Menu button for 10 seconds to lock the OSD.
- Power Button Lockout Indicates the power button is locked. If the power button is locked, the warning message Power Button Lockout displays.
	- If the power button is locked, press and hold the power button for 10 seconds to unlock the power button function.
	- If the power button is unlocked, press and hold the power button for 10 seconds to lock out the power button function.
- Dynamic Contrast Ratio On Indicates that Dynamic Contrast Ratio has been turned on. This occurs if Dynamic Contrast Ratio is turned on in the Image Control OSD menu.
- Dynamic Contrast Ratio Off Indicates that Dynamic Contrast Ratio has been turned off. This occurs if Dynamic Contrast Ratio is turned off in the Image Control OSD menu.

### <span id="page-21-0"></span>**Adjusting Screen Quality**

precise adjustments of VGA input, run the Auto Adjustment from the download drivers support page on [www.hp.com/support.](www.hp.com/support) If you want additional image quality The auto adjustment feature automatically fine-tunes the image quality for display size, position, clock, and phase each time a new video mode is displayed. For more improvement, use the Clock and Phase controls of the monitor to fine tune the image. See "Optimizing Analog Video" in this chapter.

Optimizing Analog Video

Some monitors contain advanced circuitry that allow the monitor to function as a standard analog monitor. Two controls in the OSD menu can be adjusted to improve analog image performance:

**Clock** - Increase or decrease the value to minimize any vertical bars or stripes visible on the screen background.

**Phase** - Increase or decrease the value to minimize video distortion or video jitter.

Use these controls only when the auto adjustment function does not provide a satisfactory monitor image in analog mode. To obtain the best results:

- 1. Allow the monitor to warm up for 30 minutes before adjusting.
- 2. Access the OSD menu, then select Image Control.
- 3. Set the main Clock settings correctly first, because the Phase settings depend on the main Clock settings.When adjusting the Clock and Phase values, if the monitor images become distorted,continue adjusting the values until the distortion disappears. To restore the factory settings, access the OSD menu, select Factory Reset , and then select Yes .

### **Power-Saver Feature**

When the monitor is in normal operating mode, the Power li[ght is blue and the monito](#page-25-1)r uses the normal watts of power. For power usage, refer to "Technical Specifications" (Appendix B). The monitor also supports a power-saver mode that is controlled by the computer. When the monitor is in the reduced-power state, the monitor screen is blank, the backlight is off, and the Power light is amber. The monitor uses minimum power. When the monitor is "awakened," a brief warm-up period occurs before the monitor returns to normal operating mode. The energy-saving reduced power state activates if the monitor does not detect either the horizontal sync signal or the vertical sync signal. The power-saver feature must be activated on your computer for this feature to work. Refer to your computer documentation for instructions on setting energy-saver features (sometimes called power-management features).

**NOTE:** The energy-saver feature works only when the monitor is connected to computers that have energy-saver features.

### <span id="page-22-0"></span>**Sleep Timer Mode**

The Sleep Timer mode is an energy-saving feature that enables you to set a time for the monitor to power on and off at the same time every day. This also extends the life of the backlight bulbs in the monitor. The Sleep Timer has five settings:

- **Set Current Time**
- Set Sleep Time
- Set On Time
- Timer: On/Off
- Sleep Now

To set the timer:

- 1. Press the Menu button on the monitor front panel to display the OSD Menu.
- 2. Scroll down and highlight Management.
- 3. Press the OK button to select Management.
- 4. Scroll down and highlight and select Sleep Timer > Set Current Time.

**Note:** You must set the current local time before you reset the time for Sleep Time or On Time. Note that the time is displayed in a 24-hour clock format. For example, 1:15 p.m. is displayed as 13 hours 15 minutes.

A power failure or loss of power to the monitor will cause the timer to reset to 00:00. If this occurs, you will need to reset the sleep timer mode.

- 5. Press the OK button once to enter the adjustment mode for hours.
- 6. Press the (Minus) or + (Plus) button to adjust the hour.
- 7. Press the OK button again to enter the time for minutes.
- 8. Press the (Minus) or + (Plus) button to adjust the minutes.
- 9. Press the OK button to lock in the time chosen.
- 10. After setting the current time, the highlight automatically skips to Set Sleep Time. Repeat steps 6 through 9 to set Sleep Time.
- 11. If you do not want to set Sleep Time, press the OK button twice, then select Save and Return to exit the menu.
- 12. After setting Sleep Time, the highlight automatically skips to Set On Time. Repeat steps 6 through 9 to set On Time.
- 13. Set the Timer mode to On to activate the Sleep Timer settings.
- 14. When you are finished, select Save and Return to exit the menu.

The fifth selection, Sleep Now, turns the monitor backlights off immediately and stays in sleep mode until the next On Time activates or a monitor button is pressed.

# <span id="page-23-0"></span>**A. Troubleshooting**

# **Solving Common Problems**

The following table lists possible problems, the possible cause of each problem, and the recommended solutions:

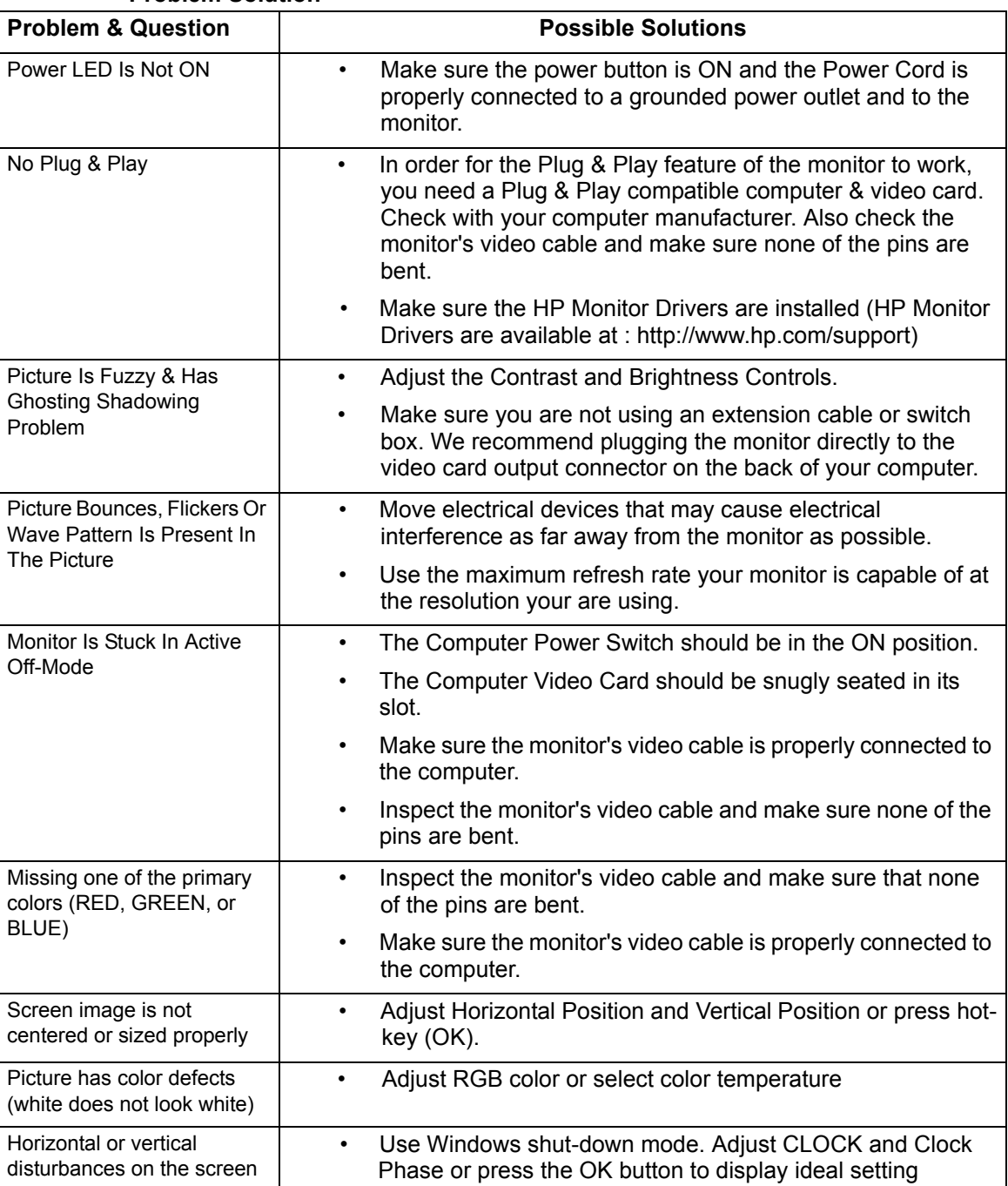

#### **Problem Solution**

## <span id="page-24-0"></span>**Getting Support from hp.com**

Before you contact customer service, refer to HP Technical Support at: http://www.hp.com/support

Select your country/region, and then follow the links to the support page for your monitor.

# **Preparing to Call Technical Support**

If you cannot solve a problem by using the troubleshooting tips in this section, you might have to call technical support. For technical support contact information, refer to the printed documentation included with the monitor.

#### **Have the following information available when you call:**

- Monitor model number (located on label on back of monitor)
- Monitor serial number (located on label on back of monitor or in the OSD display in the Information menu)
- Purchase date on invoice
- Conditions under which the problem occurred
- Error messages received
- Hardware configuration
- Name and version of hardware and software you are using

# **Locating the Rating Label**

The rating label on the monitor provides the product number and serial number. You may need these numbers when contacting HP about your monitor model.

The rating label is on the back of the monitor.

# <span id="page-25-1"></span><span id="page-25-0"></span>**B. Technical Specifications**

All specifications represent the typical specifications provided by HP's component manufacturers; actual performance may vary either higher or lower.

# **HP LCD Monitors**

Face treatment: Glare polarizer with hard coating

Input terminal:

 VGA connector DVI-D 24-pin D-type connector (select models)

Table B-1 Model V191,V192,LV1911,W1971a,W1972a,W1952a,W1972b LV2011,LV2011q,W2071d,W2072a,W2072b,W2052a V195,V221,V221p,W2271d ,LV2311,W2371d

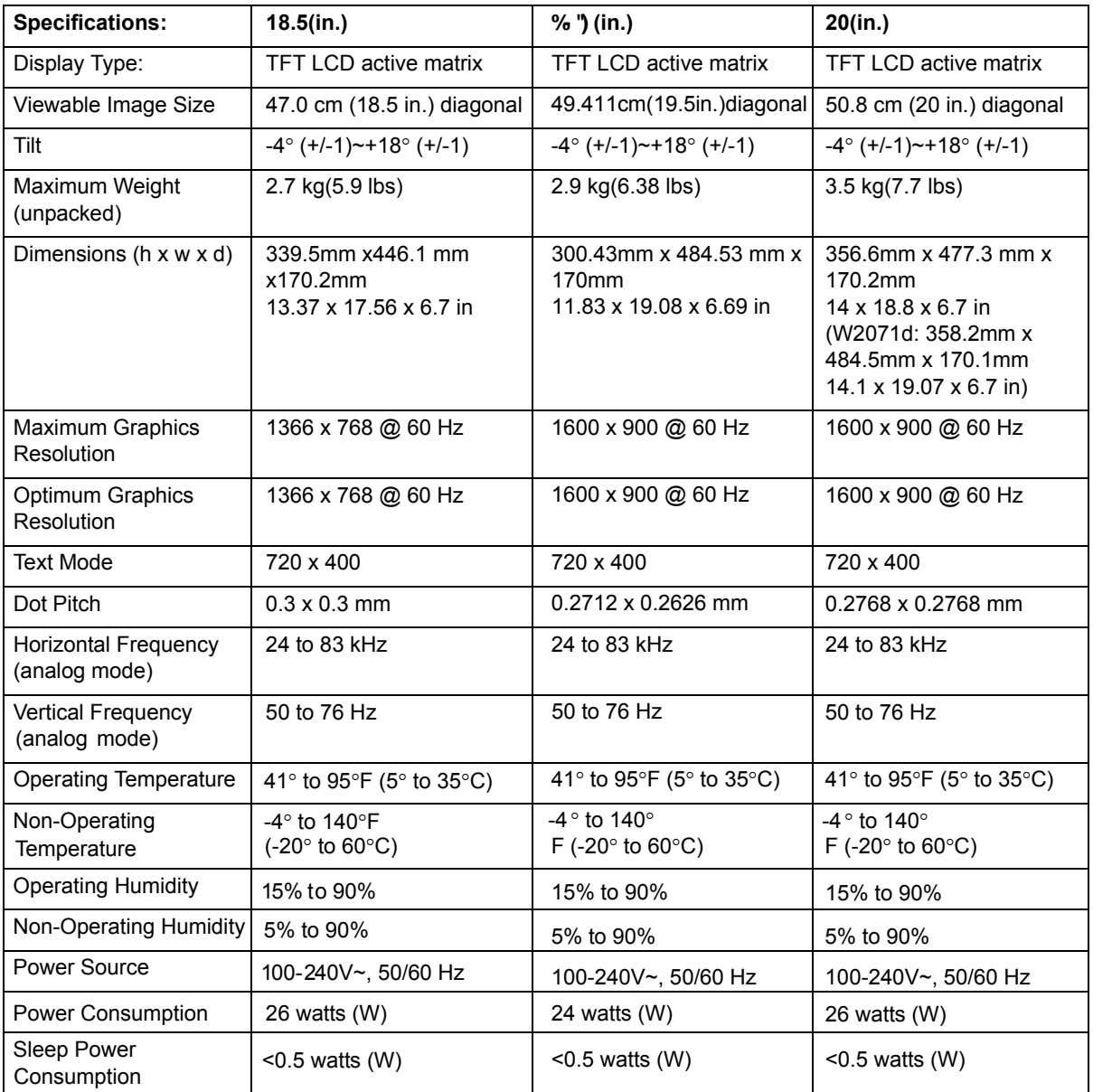

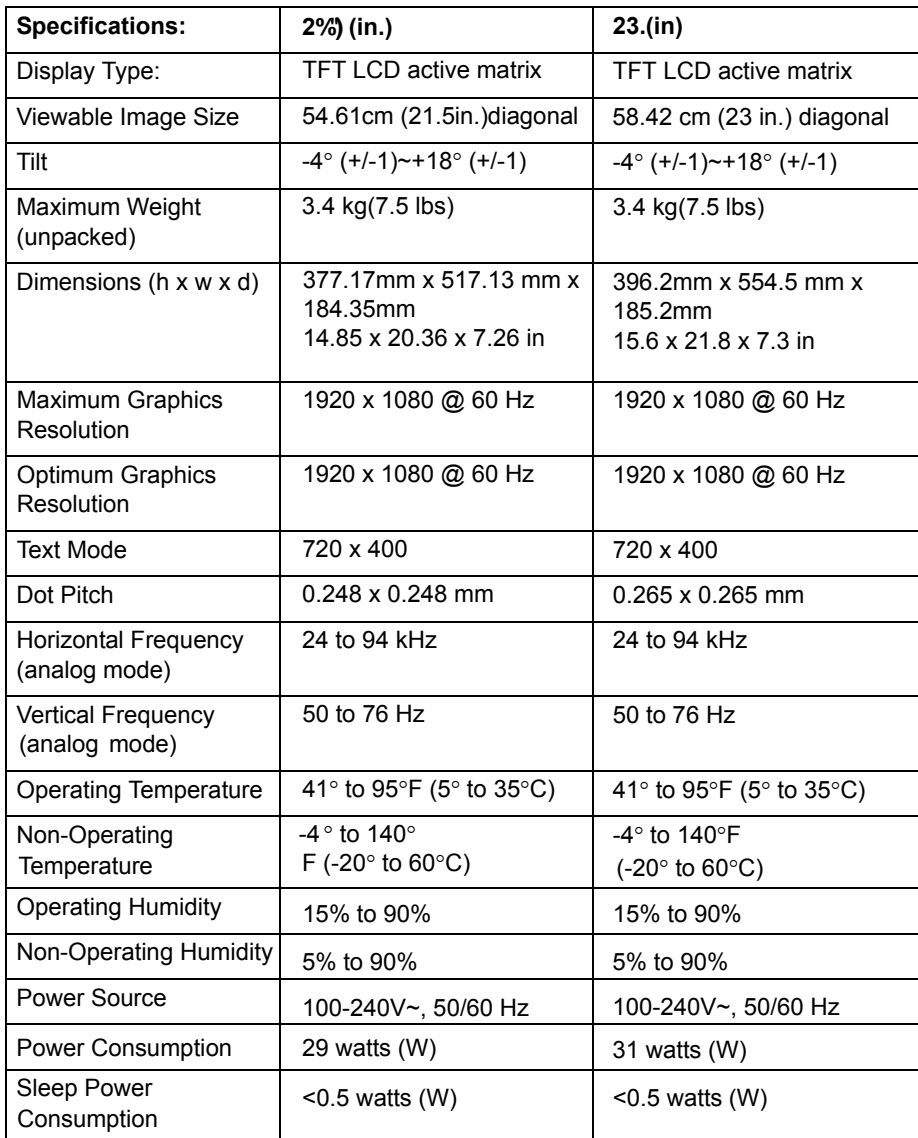

# <span id="page-27-0"></span>**Preset Video Modes**

The monitor automatically recognizes many preset video input modes that will appear properly sized and centered on the screen.

| <b>Item</b>    | <b>Preset Resolution</b> | Horizontal Frequency (kHz) | <b>Vertical Frequency (Hz)</b> |
|----------------|--------------------------|----------------------------|--------------------------------|
| 1              | 640 x 480                | 31.47                      | 59.94                          |
| 2              | 720 x 400                | 31.47                      | 70.09                          |
| 3              | 800 x 600                | 37.88                      | 60.32                          |
| $\overline{4}$ | 1024 x 768               | 48.36                      | 60.00                          |
| 5              | 1280 x720                | 45.00                      | 60.00                          |
| 6              | 1280 x 1024              | 63.98                      | 60.02                          |
| 7              | 1366 x 768               | 48.00                      | 60.00                          |

Table B-2 Factory Preset Video Input Modes, V191,9LV1911,W1971a,W1972a,W1952a,W1972b

Table B-3 Factory Preset Video Input Modes,

LV2011,LV2011q,W2071d,W2072a,W2072b,W2052a V195,

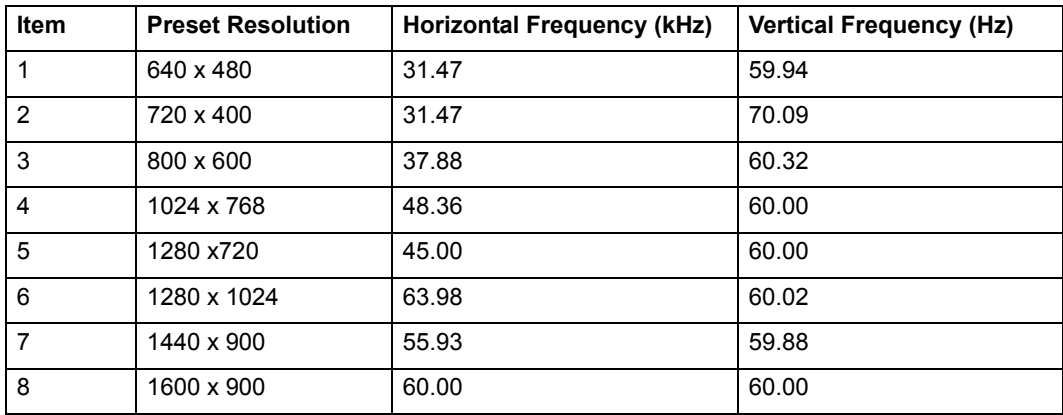

Table B-4 Factory Preset Video Input Modes, LV2311,W2371d

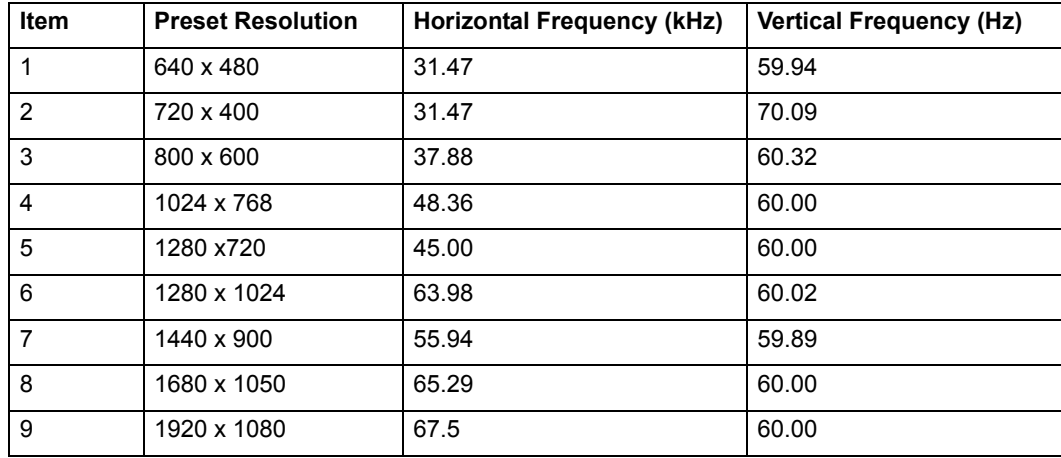

<span id="page-28-0"></span>

| <b>Item</b>    | <b>Preset Resolution</b> | <b>Horizontal Frequency (kHz)</b> | <b>Vertical Frequency (Hz)</b> |
|----------------|--------------------------|-----------------------------------|--------------------------------|
| 1              | 640 x 480                | 31.47                             | 59.94                          |
| 2              | 720 x 400                | 31.47                             | 70.09                          |
| 3              | 800 x 600                | 37.88                             | 60.32                          |
| 4              | 1024 x 768               | 48.36                             | 60.00                          |
| 5              | 1280 x720                | 45.00                             | 60.00                          |
| 6              | 1280 x 1024              | 63.98                             | 60.02                          |
| $\overline{7}$ | 1440 x 900               | 55.94                             | 59.89                          |
| 8              | 1600 x 900               | 60.00                             | 60.00                          |
| 9              | 1680 x 1050              | 65.29                             | 60.00                          |
| 10             | 1920 x 1080              | 67.5                              | 60.00                          |

Table B-5 Factory Preset Video Input Modes, V221,V221p,W2271d

## **LCD Monitor Quality and Pixel Policy**

Your LCD Monitor uses high-precision technology, manufactured according to high standards, to help guarantee trouble-free performance. Nevertheless, the display may have cosmetic imperfections that appear as small bright or dark spots. This is common to all LCD displays used in products supplied by all vendors and is not specific to your LCD Monitor. These imperfections are caused by one or more defective pixels or subpixels.

A pixel consists of one red, one green, and one blue subpixel. A defective whole pixel is always turned on (a bright spot on a dark background), or it is always off (a dark spot on a bright background). The first is the more visible of the two. A defective subpixel (dot defect) is less visible than a defective whole pixel, and is small and only visible on a specific background.

To locate defective pixels, the monitor should be viewed under normal operating conditions and in normal operating mode at a supported resolution and refresh rate, from a distance of approximately 50 cm (16 inches). We expect that, over time, the industry will continue to improve its ability to produce displays with fewer cosmetic imperfections, and we will adjust guidelines as improvements are made. For more information about your LCD Monitor, refer to the HP Web site at: http://www.hp.com/support.